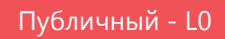

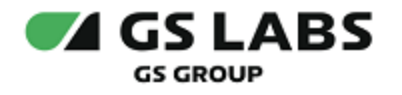

# Приложение DRE Companion для ОС Android

Руководство пользователя

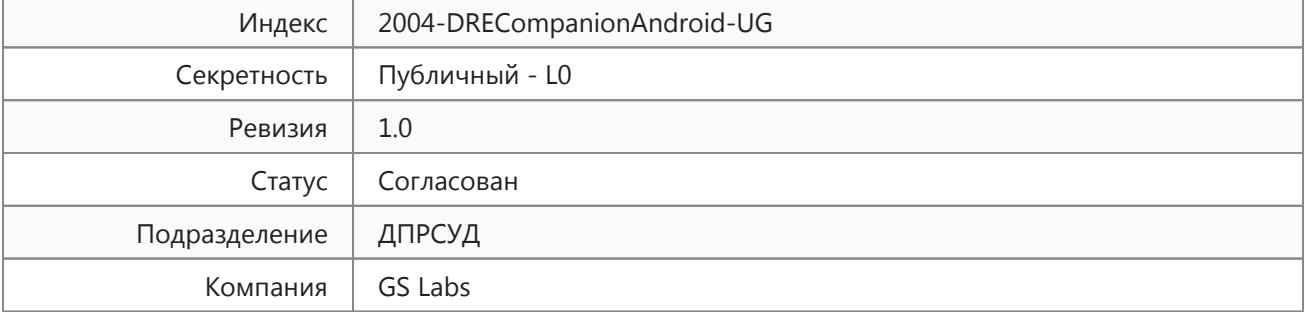

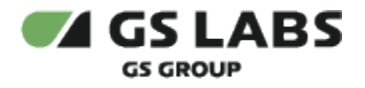

# Содержание

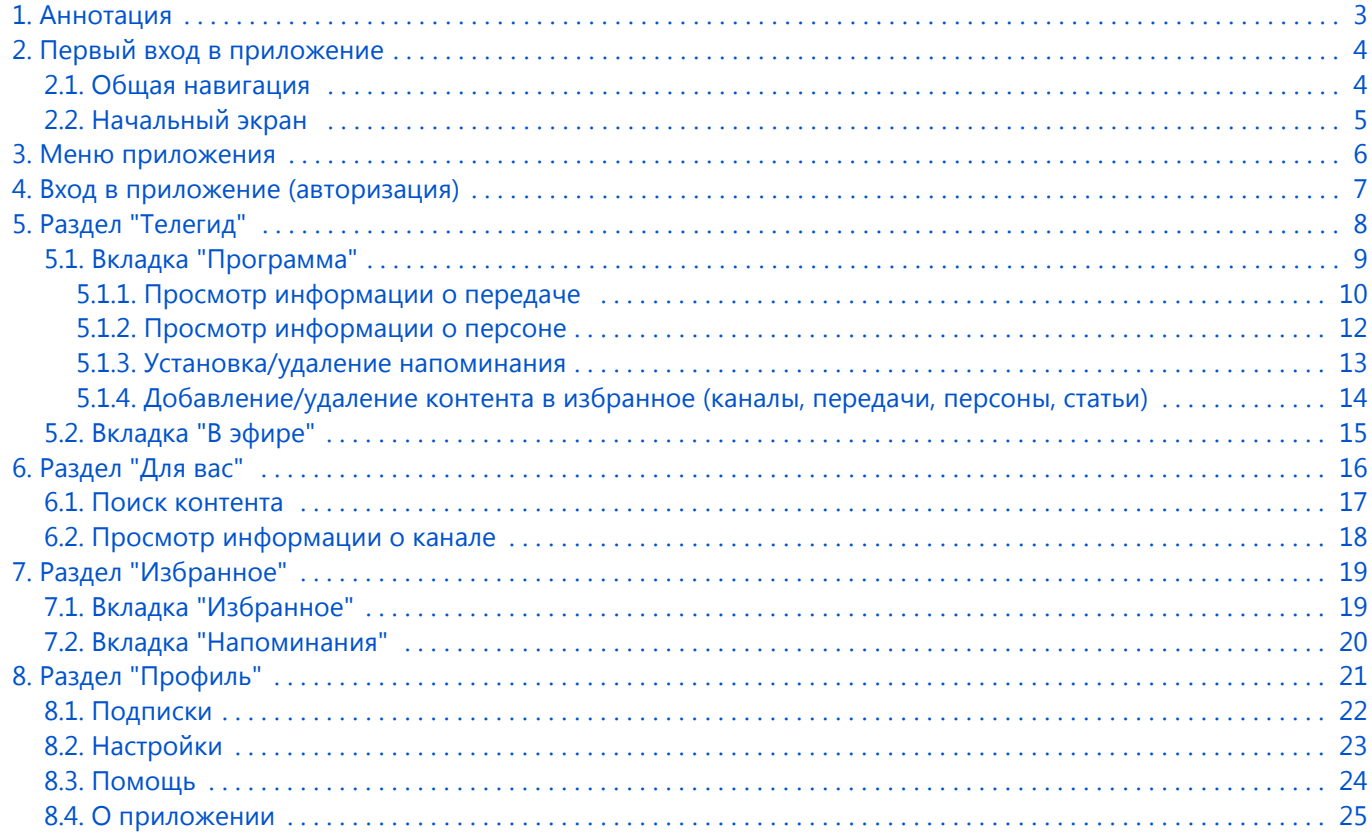

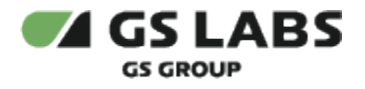

### <span id="page-2-0"></span>1. Аннотация

Данный документ содержит руководство пользователя для продукта "Приложения DRE Companion для ОС Android" (название приложения, отображаемое на экране устройства, зависит от требований заказчика). Руководство содержит описание элементов приложения порядок работы с ними.

Документ предназначен для широкого круга пользователей.

В связи с постоянным совершенствованием продукта, могут иметь место незначительные несоответствия описания и фактического функционирования/внешнего вида интерфейса у конечного пользователя, НЕ ВЛИЯЮЩИЕ НА ОСНОВНОЙ ФУНКЦИОНАЛ. Название приложения, отображаемое на экране устройства, зависит от требований заказчика.

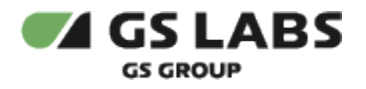

# <span id="page-3-0"></span>2. Первый вход в приложение

### <span id="page-3-1"></span>2.1. Общая навигация

- Информация на экране скроллится в направлении вверх/вниз.
- Информация в лентах скроллится в направлении вправо/влево.
- Просмотр полного списка элементов ленты осуществляется нажатием кнопки "Все >" справа от названия ленты.
- При появлении сообщения "Что-то пошло не так. Попробуйте позже" нажмите кнопку "Попробовать снова". Убедитесь, что устройство подключено к сети Интернет.
- При возникновении вопросов пользователь, в разделе меню "Профиль" "Помощь", может обратиться к службу поддержки через приложение "WhatsApp".

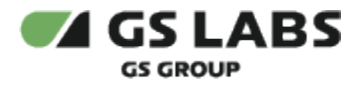

### <span id="page-4-0"></span>2.2. Начальный экран

При первом входе в приложение после его установки открывается пользователю предлагается выбрать любимые каналы (до 5 наименований) из отображаемого списка (1) для формирования лент программ передач, рекомендаций и тематических предложений к просмотру на основе ваших предпочтений.

После выбора нажмите кнопку "Продолжить" (2), каналы сохранятся в списке избранного (см. раздел 7), а на экране откроется раздел меню "Для вас" (см. раздел 6).

Для закрытия окна без сохранения выбранных каналов нажмите кнопку закрытия (3), произойдет переход в раздел меню "Для вас" (см. раздел 6).

В дальнейшем добавить каналы в избранное можно в разделе меню "Телегид" (см. раздел 5.1.4).

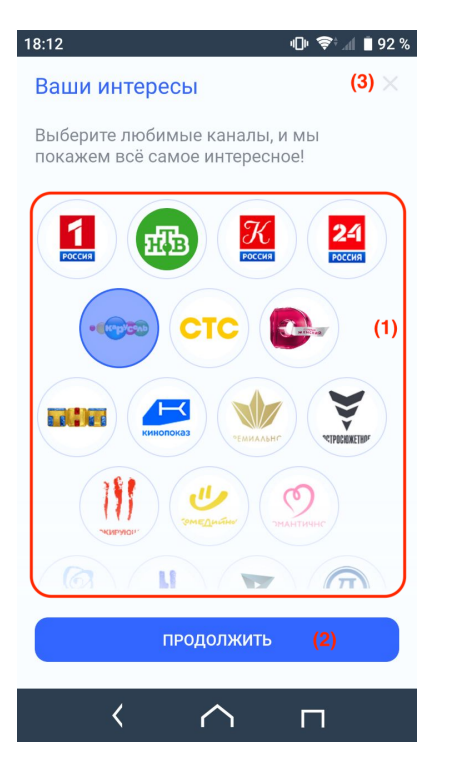

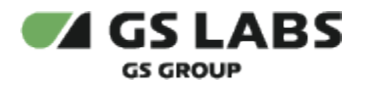

## <span id="page-5-0"></span>3. Меню приложения

В нижней части экрана доступны следующие разделы меню:

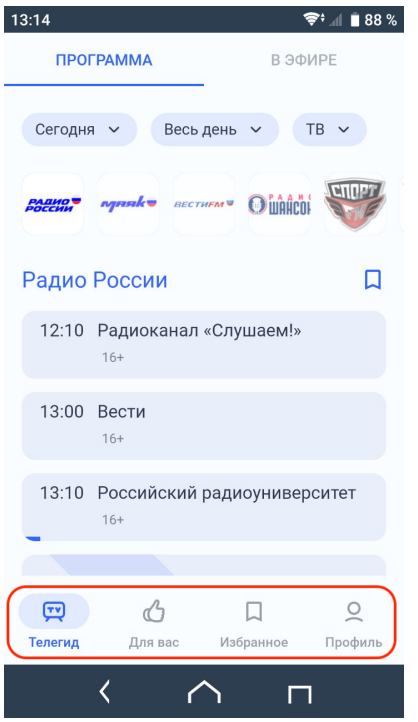

- "Телегид" содержит программу передач каналов (с текущего дня и на неделю в перед), информацию о передачах в эфире. Так же в разделе можно просмотреть описание интересующей передачи, установить напоминание о скором начале передачи, добавить в списки избранного каналы, передачи, персоны.
- "Для вас" содержит ленты рекомендаций материалов в формате "историй", ленты избранных каналов и ближайших передач на них, а также ленты редакторских статей и поле поиска.
- "Избранное" содержит пользовательские списки избранных каналов, передач, персон, статей, установленных напоминаний.
- "Профиль" содержит кнопку входа/выхода (авторизации) в приложение, информацию о подписках пользователя, раздел помощи и информации о приложении. Так же в разделе можно выполнить настройки для отображения программы передач (Центр, Сибирь) и выбрать цветовую тему приложения.

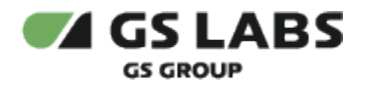

# <span id="page-6-0"></span>4. Вход в приложение (авторизация)

Пользоваться приложением возможно и без авторизации в нем, но в этом случае будет недоступен ряд функций приложения (Избранное, Напоминания, Подписки).

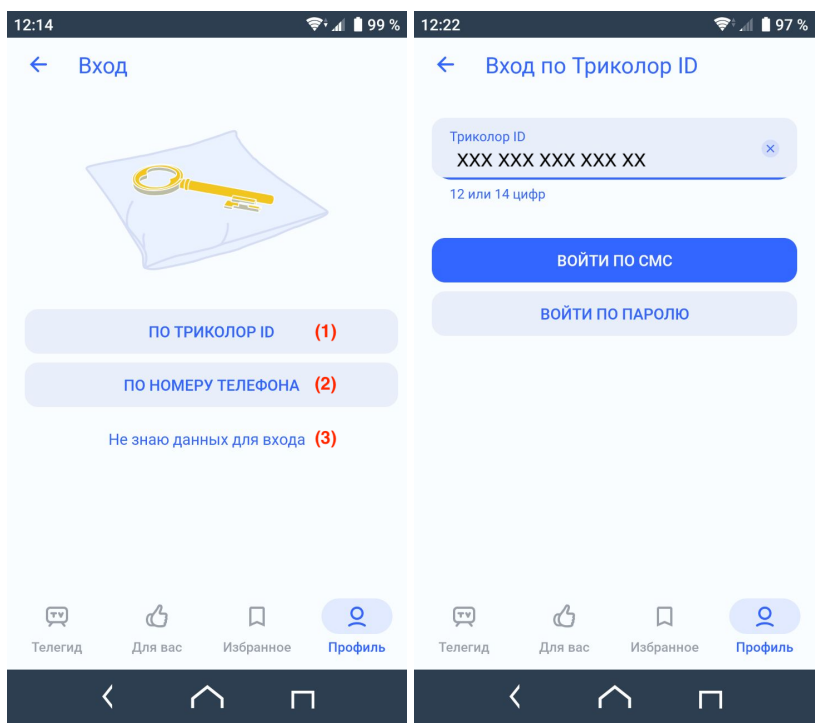

Вход в приложение доступен через раздел меню "Профиль" по нажатию кнопки "Войти". Авторизация доступна несколькими способами:

- 1. По номеру Триколор ID, который привязан к номеру мобильного телефона. Далее выберите один из предлагаемых вариантов:
	- "Войти по смс" на номер телефона будет прислан код подтверждения. Ведите код, нажмите "Вход".
	- "Войти по паролю" введите пароль от аккаунта "Триколор", нажмите "Вход". Если Вы забыли пароль - нажмите кнопку "Восстановить пароль", произойдет переход в приложение "WhatsApp" для связи с технической поддержкой.
- 2. По номеру мобильного телефона, который привязан к Триколор ID. Далее выберите один из предлагаемых вариантов, описание см. в п. 1. Если по указанному номеру телефона найдено несколько Триколор ID - необходимо выбрать один для входа.
- 3. Если Вы затрудняетесь указать данные для входа нажмите кнопку "Не знаю данных для входа", произойдет переход в приложение "WhatsApp" для связи с технической поддержкой.

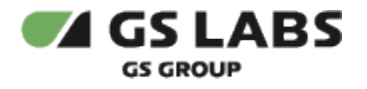

# <span id="page-7-0"></span>5. Раздел "Телегид"

Данный раздел содержит программу передач каналов (вкладка "Программа") и информацию о передачах в эфире (вкладка "В эфире"). Так же в разделе можно просмотреть описание интересующей передачи, установить напоминание о скором начале передачи, добавить в избранное каналы, передачи, персоны.

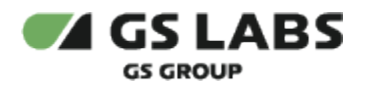

### <span id="page-8-0"></span>5.1. Вкладка "Программа"

Экран вкладки "Программа" отображает:

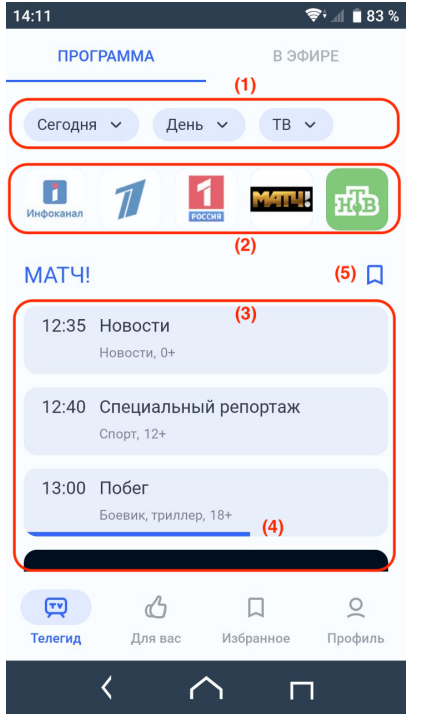

(1) - блок фильтрации программы передач по следующим параметрам:

- дате (в течение 7 дней с текущей даты)
- части дня:
	- утро (с 5:00 до 11:59)
	- $\bullet$ день (с 12:00 до 16:59)
	- $\bullet$ вечер (с 17:00 до 23:59)
	- ночь (с 00:00 до 04:59)
	- весь день (от начала и до конца суток).
- категории канала (тв, радио, развлекательные, детские, спортивные и т.д.)

(2) - лента каналов для установленных в блоке фильтрации параметров.

(3) - программу передач выбранного канала в ленте.

(4) - текущая передача подчеркнута синим.

(5) - флаг добавляет канал в избранное или удаляет из списка избранного. Если канал не добавлен в избранное - у флага нет заливки цветом, если добавлен в избранное - есть. Список избранных каналов доступен в разделе меню "Избранное" (см. раздел 7).

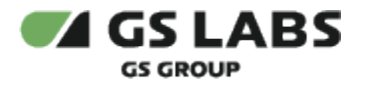

### <span id="page-9-0"></span>**5.1.1. Просмотр информации о передаче**

При нажатии на название интересующей передачи откроется окно со следующей информацией:

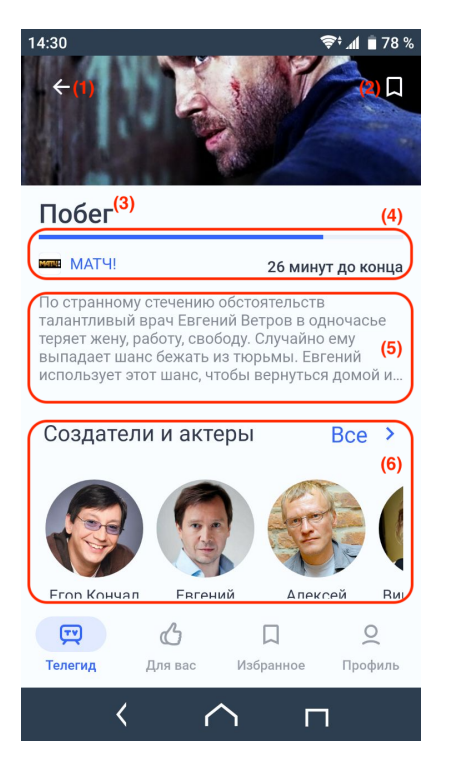

(1) - возврат к расписанию канала.

(2) - флаг добавляет или удаляет передачу в список/из списка избранного. Если передача не добавлена в избранное - у флага нет заливки цветом, если добавлена в избранное - есть. Список избранных передач доступен в разделе меню "Избранное" (см. раздел 7).

(3) - название передачи.

(4) - логотип канала, для передачи в эфире - таймлайн передачи и время до окончания передачи, для остальных передач - дата и время начала.

- (5) описание передачи.
- (6) лента "Создатели и актеры".

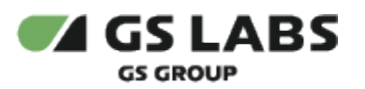

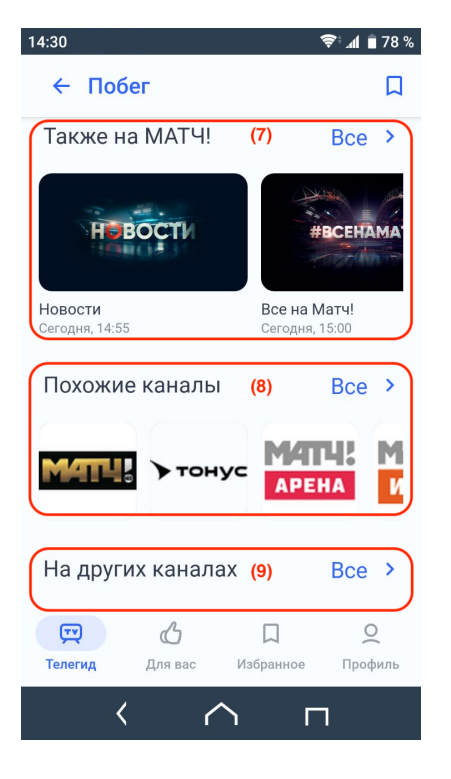

- (7) ближайшие будущие передачи на канале.
- (8) каналы из категории, куда входит канал, на котором транслируется передача.
- (9) передачи каналов из ленты (8).

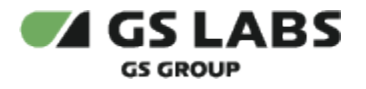

### <span id="page-11-0"></span>**5.1.2. Просмотр информации о персоне**

При нажатии на имя интересующей персоны (например, при просмотре описания передачи) откроется окно со следующей информацией:

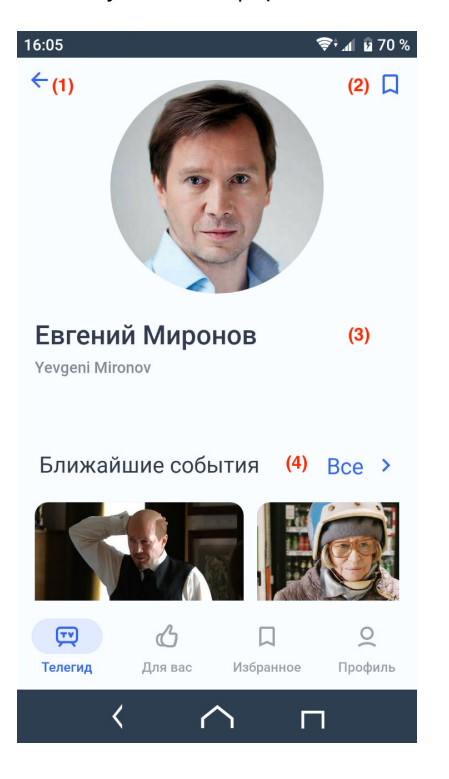

(1) - возврат к предыдущему экрану.

(2) - флаг добавляет или удаляет персону в список/из списка избранного. Если персона не добавлена в избранное - у флага нет заливки цветом, если добавлена в избранное - есть. Список избранных персон доступен в разделе меню "Избранное" (см. раздел 7).

- (3) фотография и доступные данные о персоне.
- (4) лента ближайших событий с участием персоны.

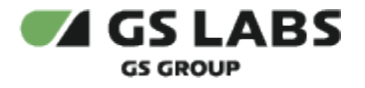

### <span id="page-12-0"></span>**5.1.3. Установка/удаление напоминания**

При просмотре информации о передаче, время начала которой еще не наступило, можно установить напоминание для оповещении о ее скором начале (отображается значком  $\overline{\mathbb{O}}$  (1) в строке состояния).

Добавление напоминания выполняется выбором флага (2), если напоминание не установлено - у флага нет заливки цветом  $\hat{\Omega}$ , если установлено - заливка цветом есть  $\hat{\Omega}$ Удаление напоминания осуществляется снятием флага, заливка флага при этом исчезнет.

Список установленных напоминаний доступен в разделе меню "Избранное" (см. раздел 7).

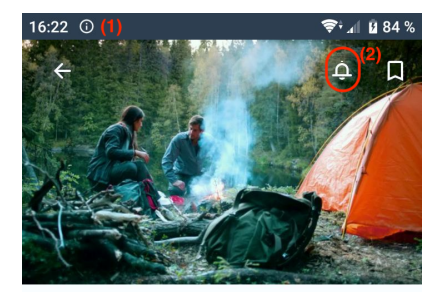

### След Пираньи

#### **WAND** MATH! Сегодня, 23:00

История начинается с личной трагедии Мазура - его жену Ольгу убивают. Мазур выясняет, что<br>убийца жены - хозяин охотничьей заимки, где устраивают охоту... на людей. Мазур намерен<br>отомстить, но до убийцы добраться практическ.. Развернуть

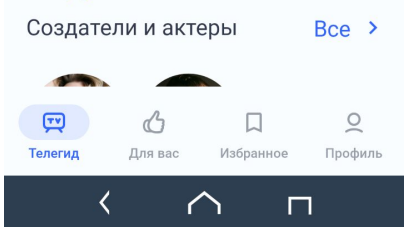

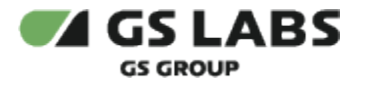

### <span id="page-13-0"></span>**5.1.4. Добавление/удаление контента в избранное (каналы, передачи, персоны, статьи)**

Добавление контента в список избранного выполняется выбором флага  $\Box$ , если контент не добавлен в

избранное - у флага нет заливки цветом, если добавлен в избранное - заливка цветом есть (пример -  $\blacktriangle$ ). Удаление контента из списка избранного осуществляется снятием флага, заливка флага цветом при этом исчезнет.

Флаг добавления в избранное отображается на следующих экранах:

- при просмотре программы передач выбранного канала см. раздел 5.1 пп. 5.
- при просмотре информации о канале см. п. 6.2 пп. 5.
- при просмотре информации о передаче см. раздел 5.1.1 пп. 2.
- при просмотре информации о персоне см. раздел 5.1.2 пп. 2.
- при просмотре статьи в тематической ленте см. раздел 6 пп. 3.

Добавленный в избранное контент отображается в разделе меню "Избранное" в списке соответствующей категории - Каналы, Передачи, Персоны, Статьи.

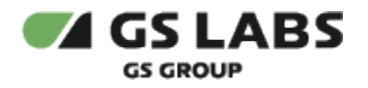

<span id="page-14-0"></span>5.2. Вкладка "В эфире"

Экран вкладки "В эфире" отображает:

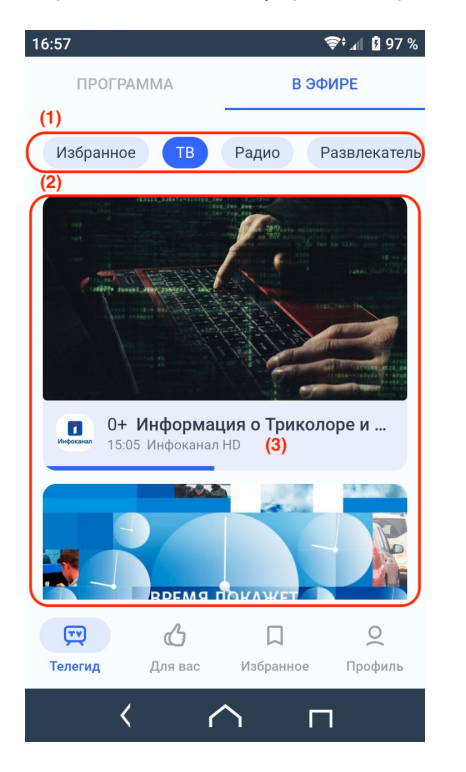

(1) - лента категорий каналов. Категория "Избранное" отображается, если в списке избранных каналов есть хотя бы один канал.

(2) - список передач в эфире каналов выбранной категории в ленте (1).

(3) - информация о передаче: постер, логотип и название канала, возрастное ограничение, название передачи, время начала передачи, таймлайн. При нажатии на название передачи откроется окно с ее описанием - см. раздел 5.1.1.

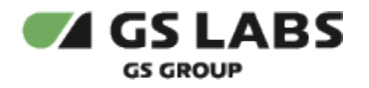

# <span id="page-15-0"></span>6. Раздел "Для вас"

Раздел "Для вас" содержит ленты избранных каналов, программ передач, рекомендаций и тематических предложений к просмотру на основе Ваших предпочтений. На экране раздела отображается следующая информация:

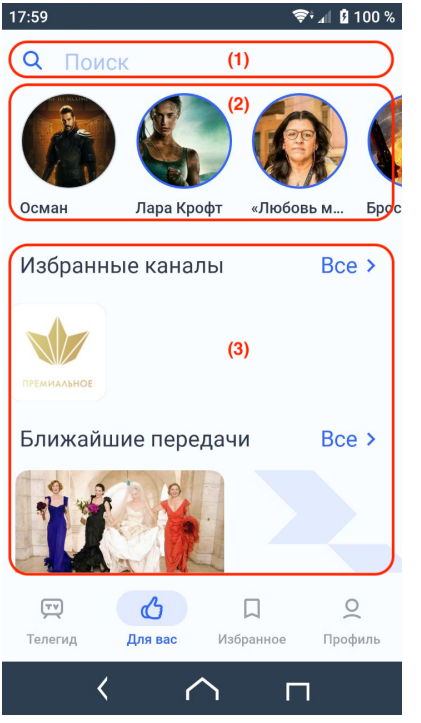

(1) - поле поиска. Подробнее - см. раздел 6.1.

(2) - рекомендации материалов в формате "историй".

(3) - ленты избранных каналов (отображается при наличии хотя бы одного канала в списке избранного), ближайших передач на избранных каналах, редакторских статей, рекомендаций к просмотру. При выборе пользователем:

- передачи откроется окно с информацией о передаче см. раздел 5.1.1;
- канала откроется окно с информацией о канале см. раздел 6.2;
- персоны откроется окно с информацией о персоне см. раздел 5.1.2;
- статьи откроется окно, отображающее:
	- заголовок статьи;
	- постер статьи;
	- флаг добавления в избранное;
	- текст статьи и иллюстрации к статье;
	- $\bullet$ авторская информация;
	- ленты персон, о которых идет речь в статье и похожих статей (опционально).

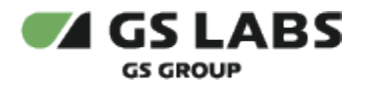

### <span id="page-16-0"></span>6.1. Поиск контента

Для поиска контента введите интересующее название в поле поиска в верхней части экрана, приложение отобразит ленты ("передачи", "каналы", "персоны"), для которых получены результаты поиска.

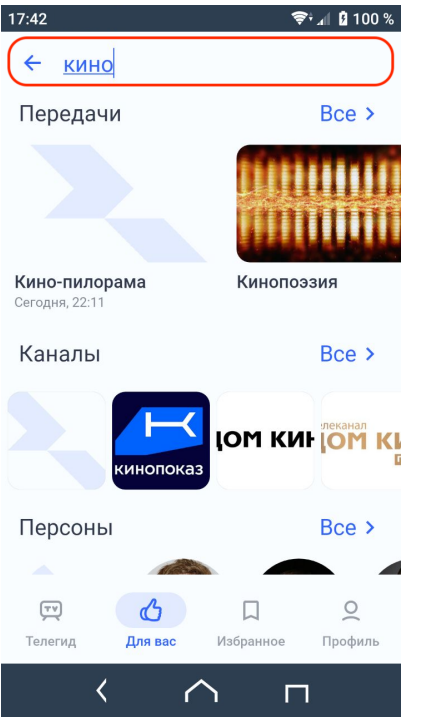

При выборе пользователем:

- передачи откроется окно с информацией о передаче см. раздел 5.1.1;
- канала откроется окно с информацией о канале см. раздел 6.2;
- персоны откроется окно с информацией о персоне см. раздел 5.1.2.

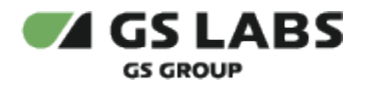

### <span id="page-17-0"></span>6.2. Просмотр информации о канале

При нажатии на название логотип канала, находясь в разделе меню "Для вас" (в результатах поиска или в лентах), откроется окно со следующей информацией:

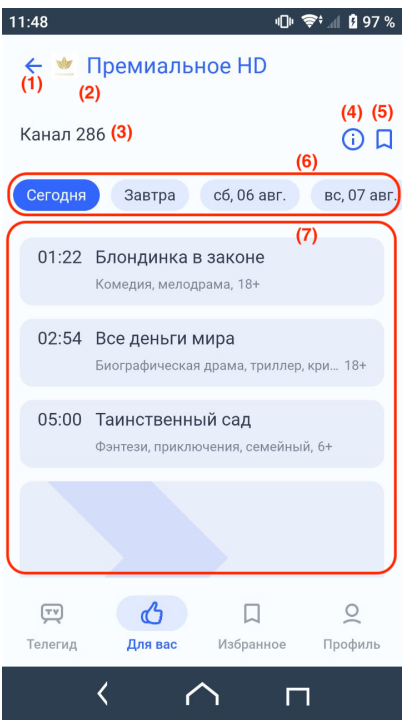

- (1) возврат к предыдущему экрану.
- (2) логотип и наименование канала.
- (3) номер в общем списке каналов телевизионной платформы оператора.
- (4) дополнительная информация.

(5) - флаг добавляет канал в избранное или удаляет из списка избранного. Если канал не добавлен в избранное - у флага нет заливки цветом, если добавлен в избранное - есть. Список избранных каналов доступен в разделе меню "Избранное" (см. раздел 7).

- (6) лента выбора даты для отображения расписания.
- (7) программа передач для выбранной даты (6).

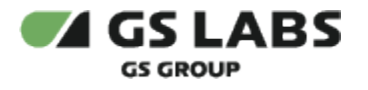

# <span id="page-18-0"></span>7. Раздел "Избранное"

Раздел содержит информацию о добавленном в избранное контенте, а также установленных напоминаниях.

### <span id="page-18-1"></span>7.1. Вкладка "Избранное"

Вкладка содержит пользовательские списки избранного контента по категориям: Каналы, Передачи, Персоны, Статьи.

Информация о том, как добавить контент в список избранного приведена в разделе 5.1.4.

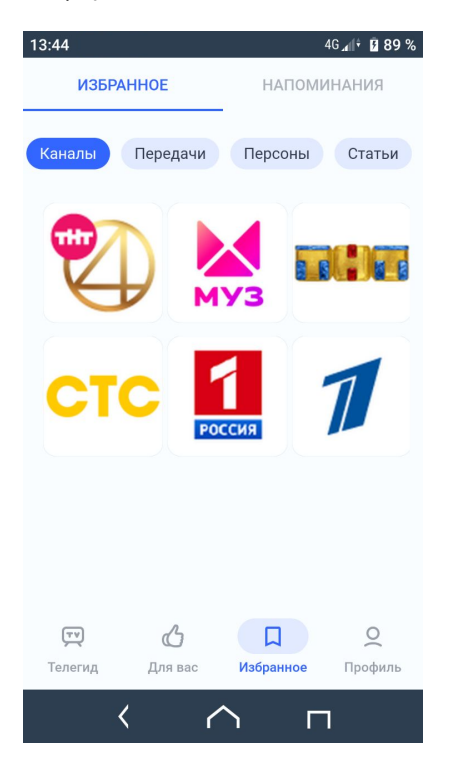

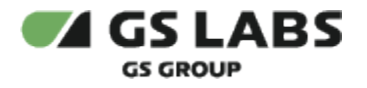

### <span id="page-19-0"></span>7.2. Вкладка "Напоминания"

Вкладка отображает список установленных напоминаний на будущие передачи, с возможностью просмотра списков напоминаний по датам (диапазон - неделя с текущей даты). Информация о том, как добавить напоминание приведена в разделе 5.1.3.

Для удаления напоминания "смахните" его влево.

При нажатии на напоминание откроется окно с информацией о передаче - см. раздел 5.1.1.

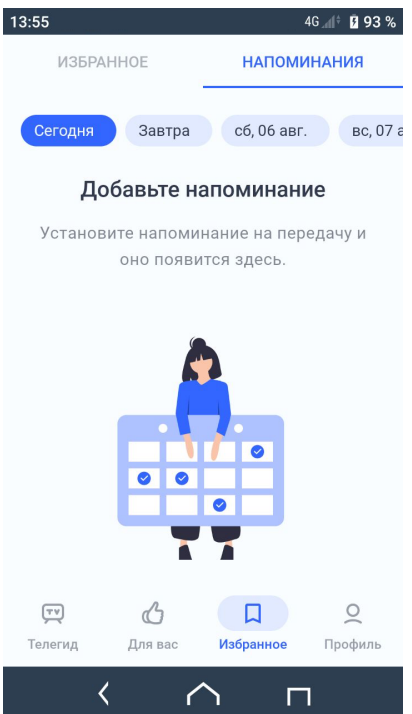

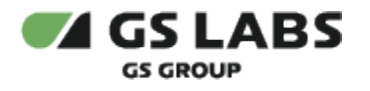

# <span id="page-20-0"></span>8. Раздел "Профиль"

Раздел "Профиль" содержит кнопку входа/выхода (авторизации) в приложение, информацию о пользователе (с возможностью редактирования аватара), подключенных подписках, раздел помощи и информацию о приложении.

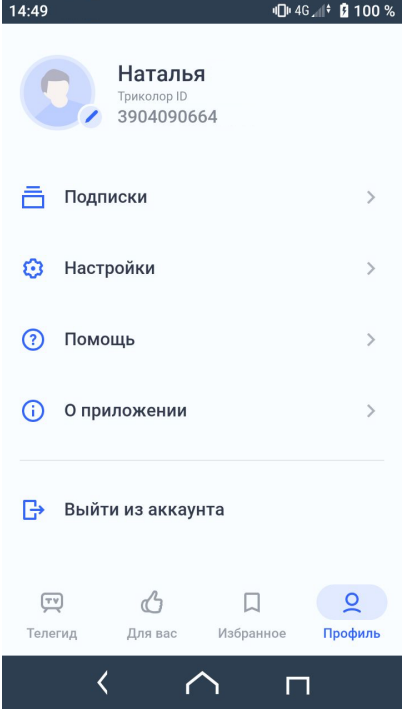

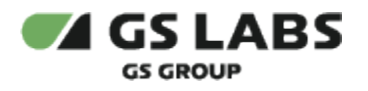

### <span id="page-21-0"></span>8.1. Подписки

В разделе содержится информации о подключенных подписках пользователя.

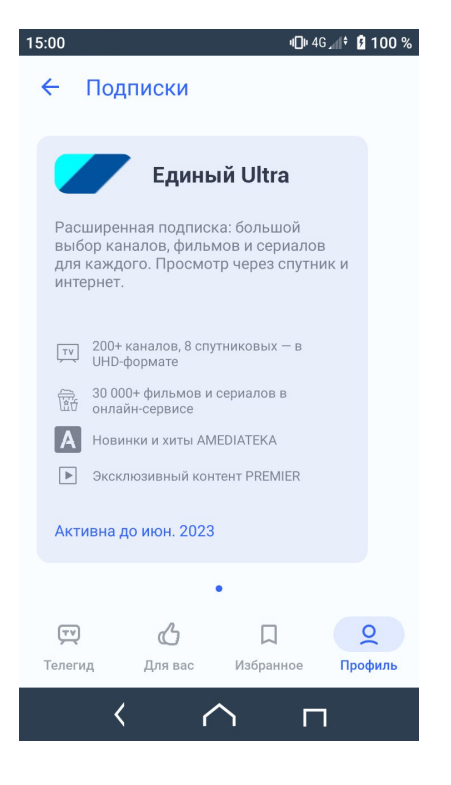

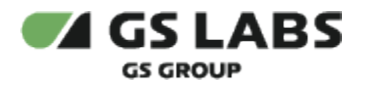

### <span id="page-22-0"></span>8.2. Настройки

В подразделе "Выбор оператора" задается настройка для отображения программы передач в приложении (Центр, Сибирь).

В подразделе "Настройка темы" можно выбрать цветовую тему приложения (светлая, темная, системная по умолчанию).

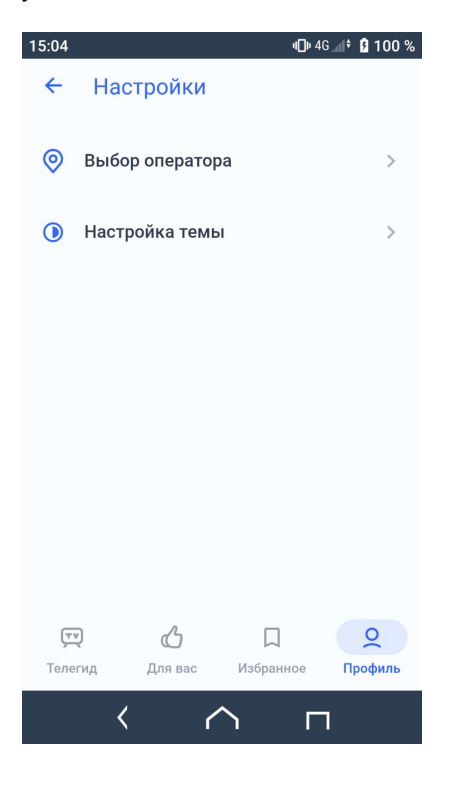

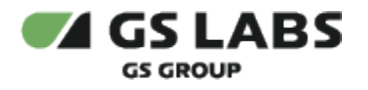

### <span id="page-23-0"></span>8.3. Помощь

В данном разделе можно ознакомиться с разделом вопросов и ответов, а также обратиться в службу поддержки через приложение "WhatsApp".

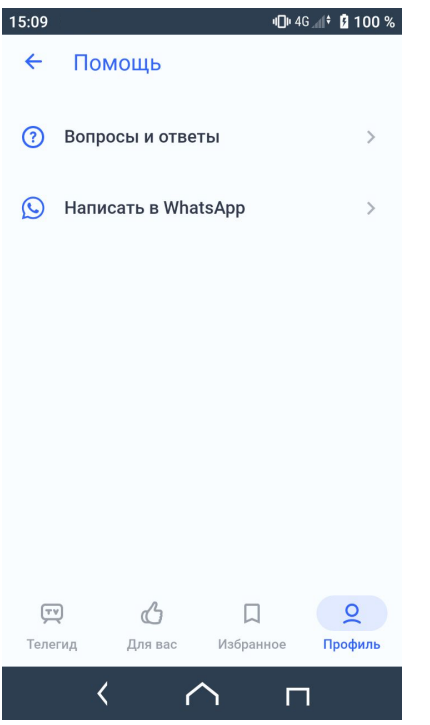

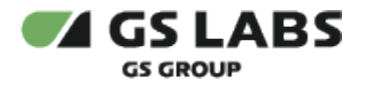

### <span id="page-24-0"></span>8.4. О приложении

В разделе доступно пользовательское соглашение и политика конфиденциальности, также можно посмотреть версию приложения и разработчика приложения (название приложения, отображаемое на экране устройства, зависит от требований заказчика).

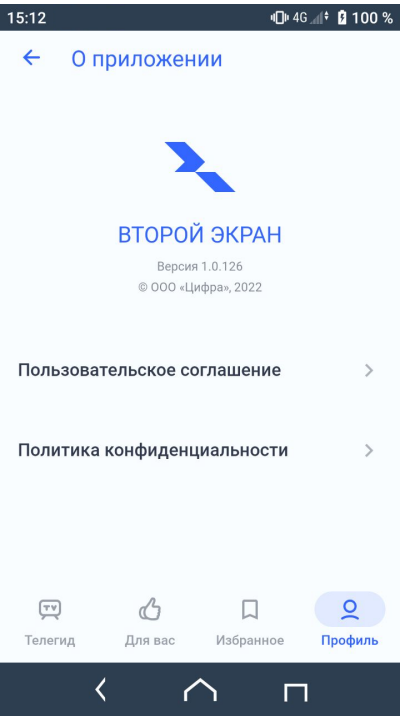

© ООО "Цифра", 2022

Документация "Приложение DRE Companion для ОС Android. Руководство пользователя" является объектом авторского права. Воспроизведение всего произведения или любой его части воспрещается без письменного разрешения правообладателя.